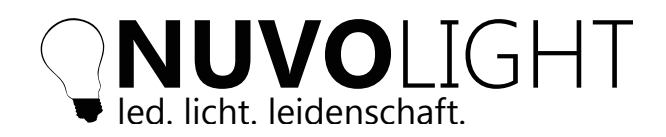

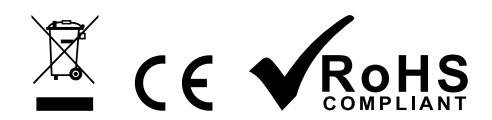

Stand: 10.01.2024

# **SMARTgateway 2**

DALI / DMX / 0-10 V / INPUT

Das Nuvolight SMARTgateway 2 verfügt über mehrere Ein- & Ausgänge zur Anbindung an die Nuvolight Steuerung. Es wird über die Netzwerkschnittstelle in das bestehende Netzwerk eingebunden. Das Gerät besitzt ein DMX Universum mit zwei Ausgängen, sowie acht potentialfreie Kontakteingänge. Darüber hinaus kann ein DALI-Bus betrieben werden, der ebenso über das SMARTgateway mit Strom versorgt wird.

Die Bedienung erfolg über drei Navigationstasten, sowie vier beleuchtete farbige Bedientasten (Action Buttons). Diese haben variable Funktionen wie Bus-Steuerung oder das Ausführen von Szenen. Das zentrale Display zeigt alle wichtigen Informationen an und hilft bei der Bedienung.

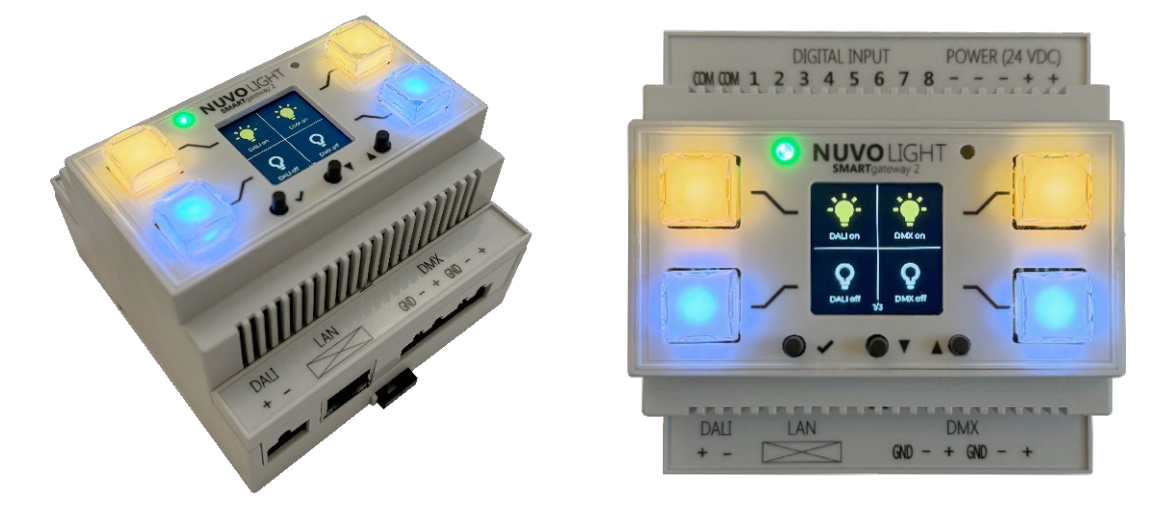

# **Technische Daten**

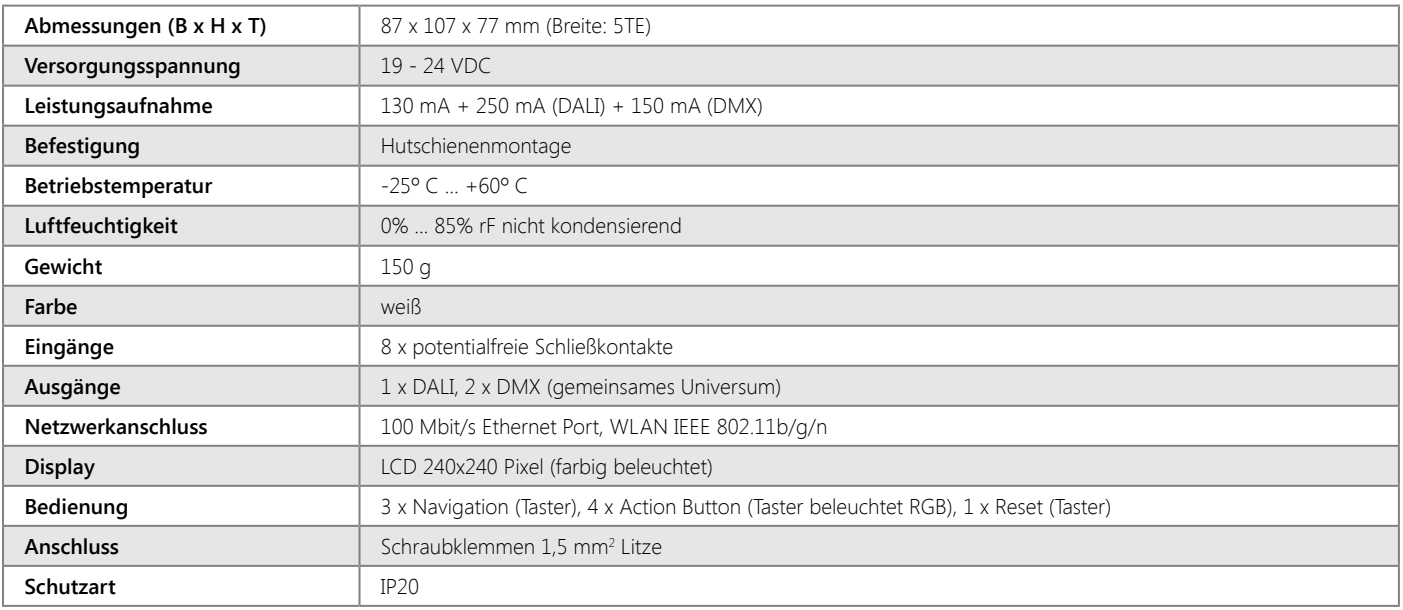

Artikel 114003-DR

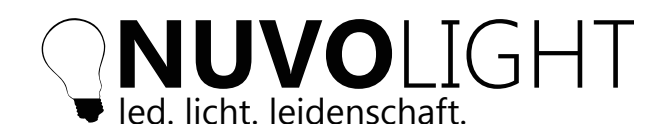

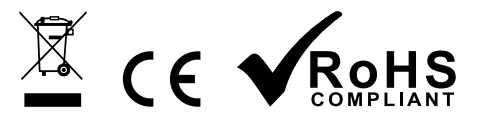

## **Installation**

- 1. SMARTgateway auf Hutschiene aufsetzen
- 2. Benötigte Ein- & Ausgänge anklemmen:
- DALI-Bus SMARTgateway fungiert gleichzeitig als Bus-Stromversorgung
- DMX-Bus Ein gemeinsames Universum an zwei separaten Ausgängen
- Inputs Schließkontakte an *Digital 1-8* & Referenz auf *COM* (vgl. Anschlussbeispiele Seite 14)
- 3. LAN Netzwerkkabel anstecken (RJ45)
- 4. Spannungsversorgung anstecken (24 VDC)
- 5. Spannungsversorgung aktivieren

#### *Hinweise zur Verkabelung*

- *DALI-Bus:* Zwei Adern 0,8 mm2 für bis zu 100 m, 1,5 mm2 für bis zu 300 m Verpolungssicherer Bus
- *DMX-Bus:* Zwei Adern mit Schirmung (z.B. CAT7 o.ä.) Aderquerschnitt 0,6 mm<sup>2</sup> bis 0,8 mm<sup>2</sup> Terminierung mit 120 Ohm Widerstand Kabel von DMX-Leuchte zu DMX-Leuchte (Daisy-Chain)

## **Anschlüsse und Bedienelemente**

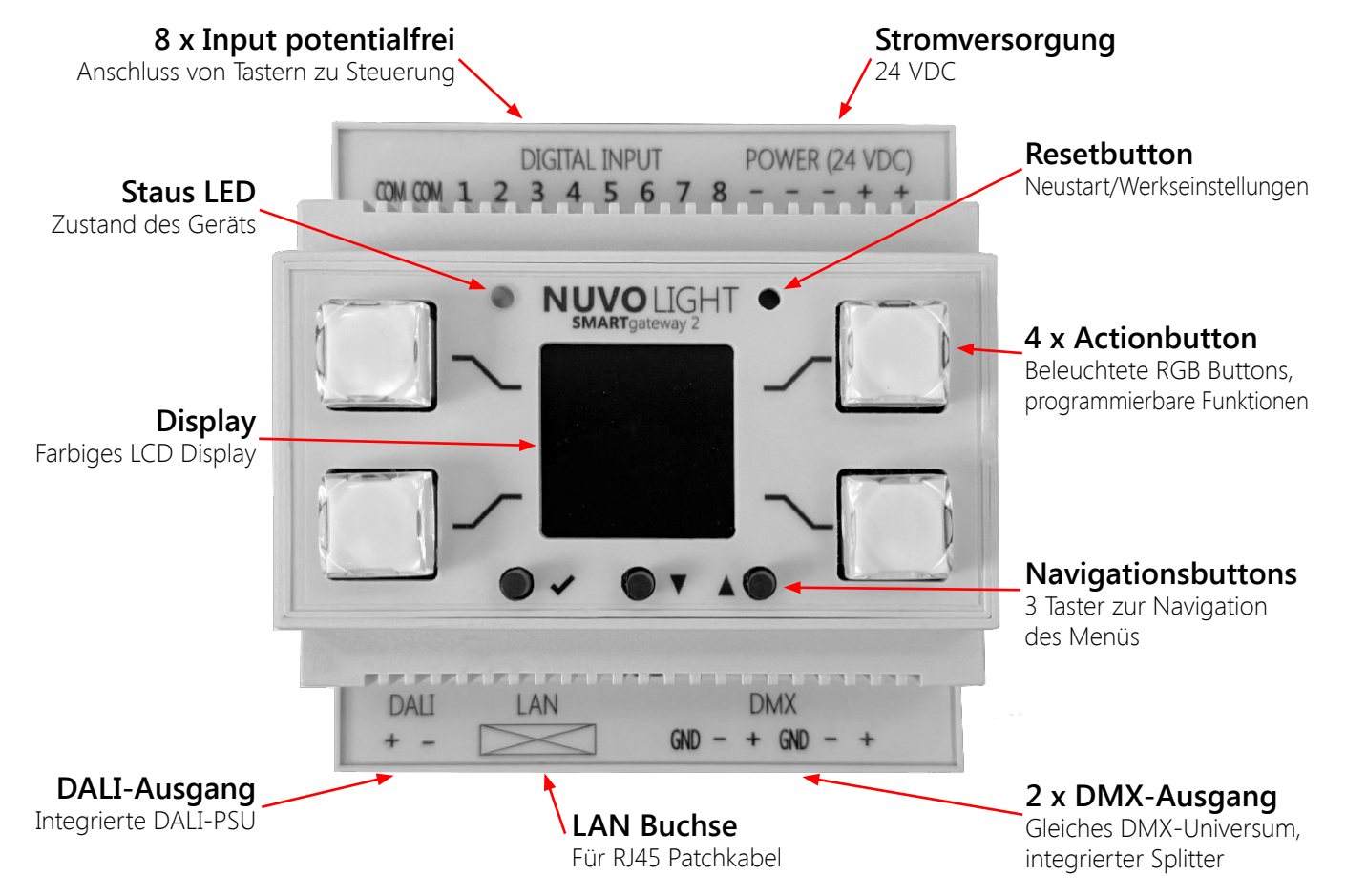

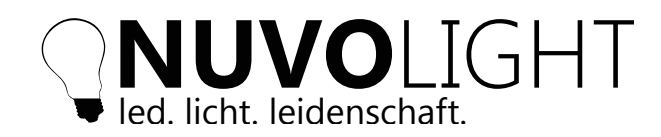

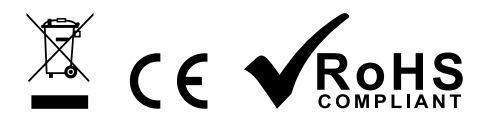

## **Bedienung**

Nach dem Anlegen der Spannungsversorgung am SMARTgateway (siehe vorherige Seite) ist das Gerät einsatzbereit. Im *Display* werden Aktionen angezeigt, welche sich über die vier zugehörigen seitlichen *Actionbuttons* ausführen lassen. Über die *Navigationsbuttons* können mehrere Seiten mit unterschiedlichen Aktionen durchgeschalten werden:

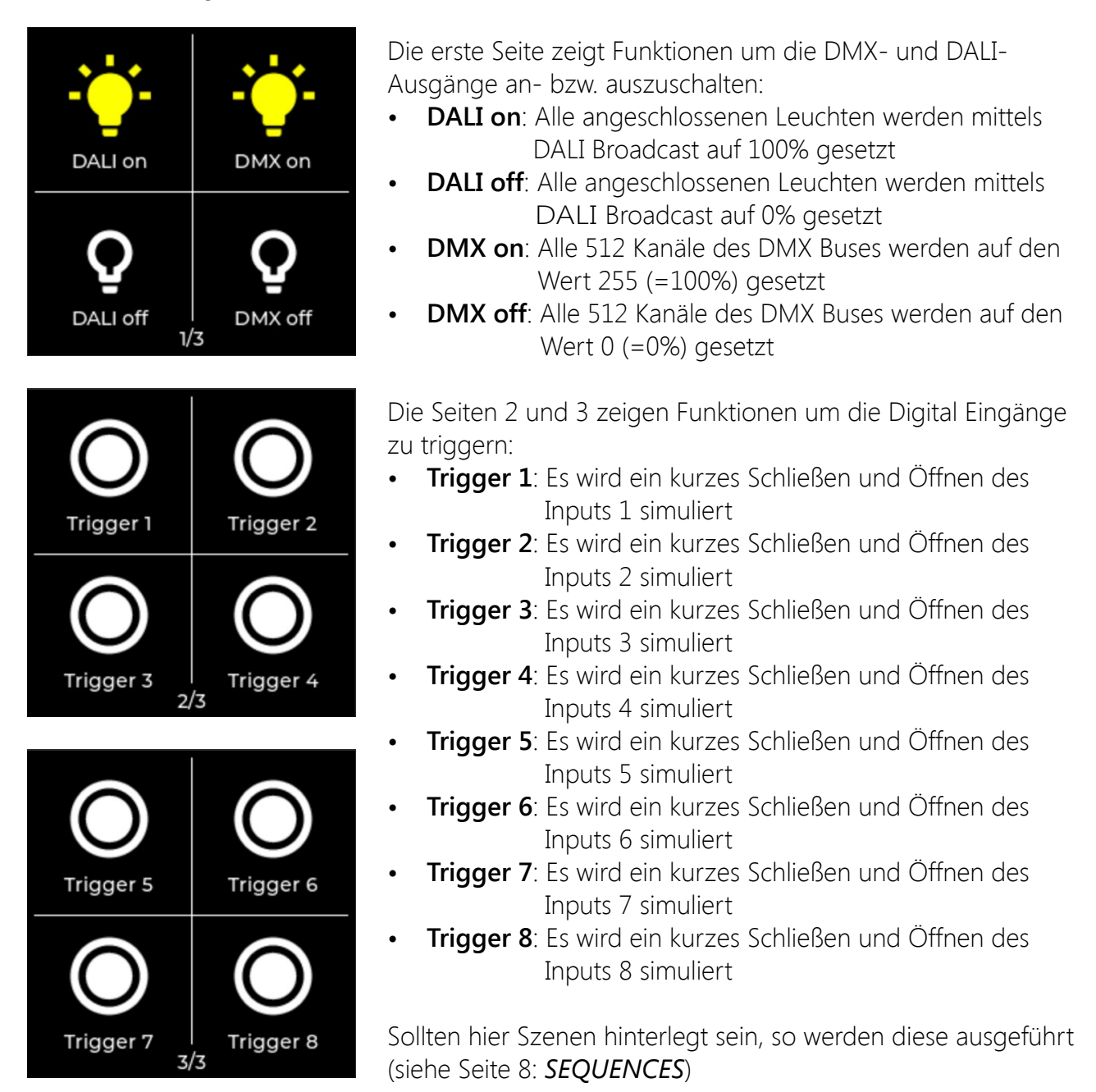

Durch Drücken des *Enterbuttons* (der erste der drei Navigationsbuttons) wird ein kleines Infofenster im Display angezeigt. Darin enthalten ist die Seriennummer und die verwendete Firmware. Das Infofenster verschwindet nach kurzer Zeit selbständig.

Der *Resetbutton* ist nur mit einem dünnen langen Gegenstand (z.B. dünner Schraubendreher) erreichbar. Durch kurzes Drücken wird das SMARTgateway neugestartet, nicht gespeicherte Änderungen gehen dabei aber verloren.

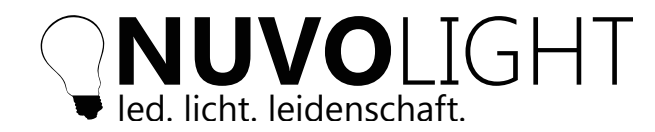

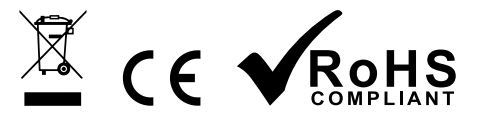

## **Konfiguration des SMARTgateways per Browser**

Das SMARTgateway stelllt zum Konfigurieren und Steuern eine Weboberfläche zur Verfügung. Diese erreichen Sie durch folgende Schritte:

1. Versorgen Sie das SMARTgateway mit Strom. Für eine konfigurierbare Zeitdauer stellt das

SMARTgateway nun ein eigenes WLAN zur Verfügung mit dessen Seriennummer im Namen

2. Verbinden Sie Ihren Computer, Tablet oder Mobiltelefon mit diesem WLAN:

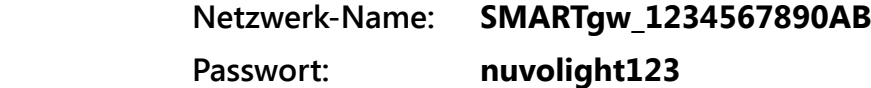

3. Tippen Sie nach erfolgreicher Verbindung folgende Adresse in Ihren Browser ein:

#### **http://192.168.4.1**

Folgende Webseite wird angezeigt:

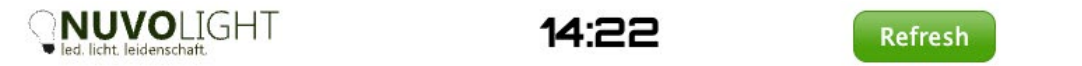

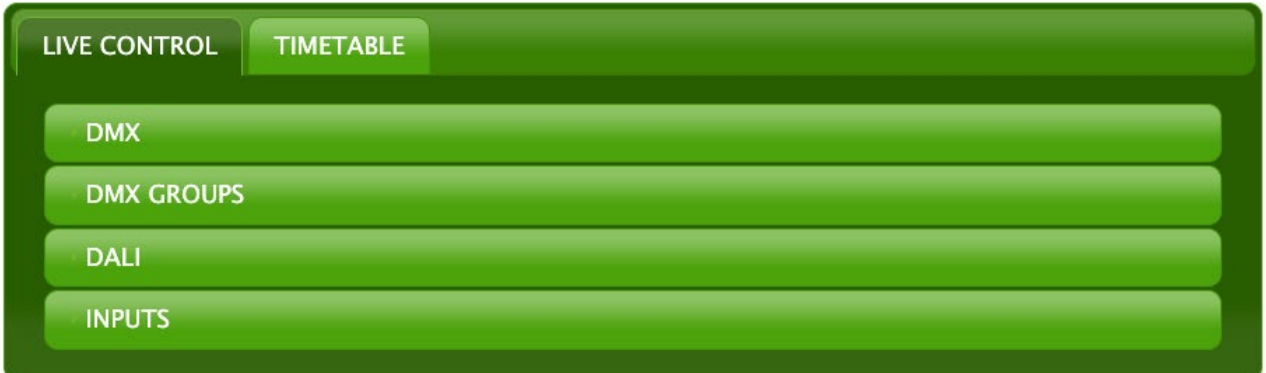

#### **Erweiterter Modus**

Um den erweiterten Modus freizuschalten, müssen Sie mehrfach auf das Logo links oben klicken. Daraufhin erscheint eine Passworteingabe:

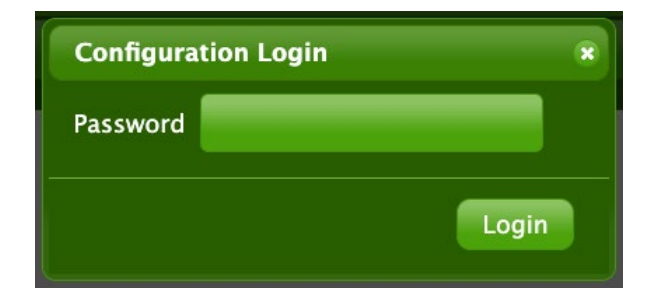

Geben Sie hier *nuvolight* ein und schon stehen Ihnen alle Funktionen des SMARTgateways zu Verfügung.

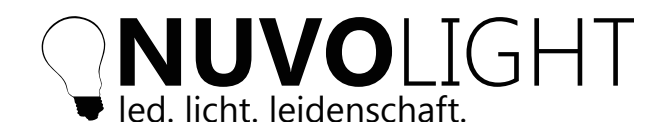

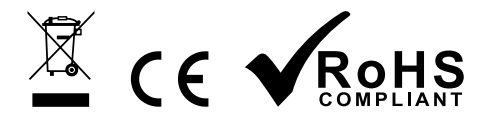

## **Menü Tabs**

Nachfolgend werden nun alle Bereiche des SMARTgateways beschrieben:

- 1. *LIVE CONTROL*
- 2. *CONFIG*
- 3. *SEQUENCES*
- 4. *TIMETABLE*

### 1. LIVE CONTROL

Folgende Untermenüs stehen zur Live Steuerung der Ausgänge und Eingänge zur Verfügung:

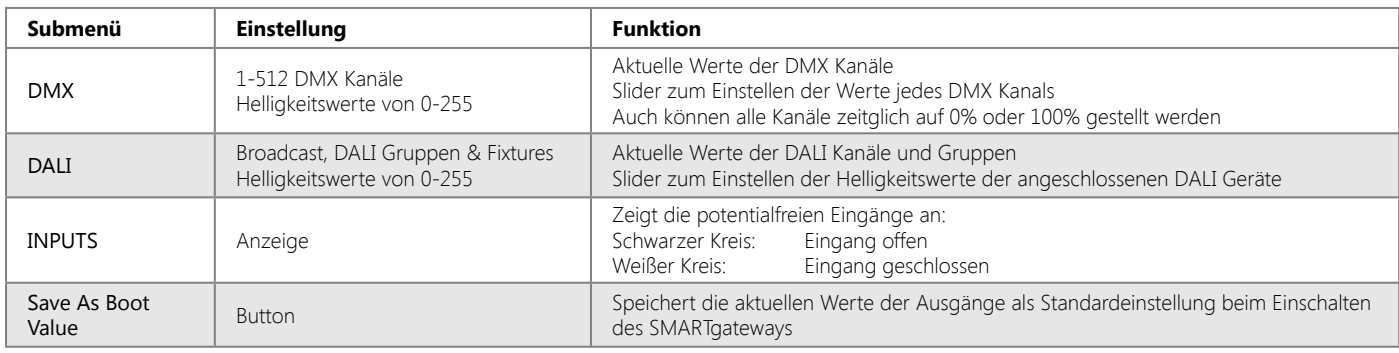

## 2. CONFIG

Im Reiter *CONFIG* können grundlegende Einstellungen des SMARTgateways vorgenommen werden wie Netzwerkeinstellungen, DMX-Einstellungen, Firmware Updates oder Sicherung der Szenen als Textdatei.

Eine detaillierte Übersicht über die einzelnen Funktionen gibt die Tabelle auf der folgenden Seite.

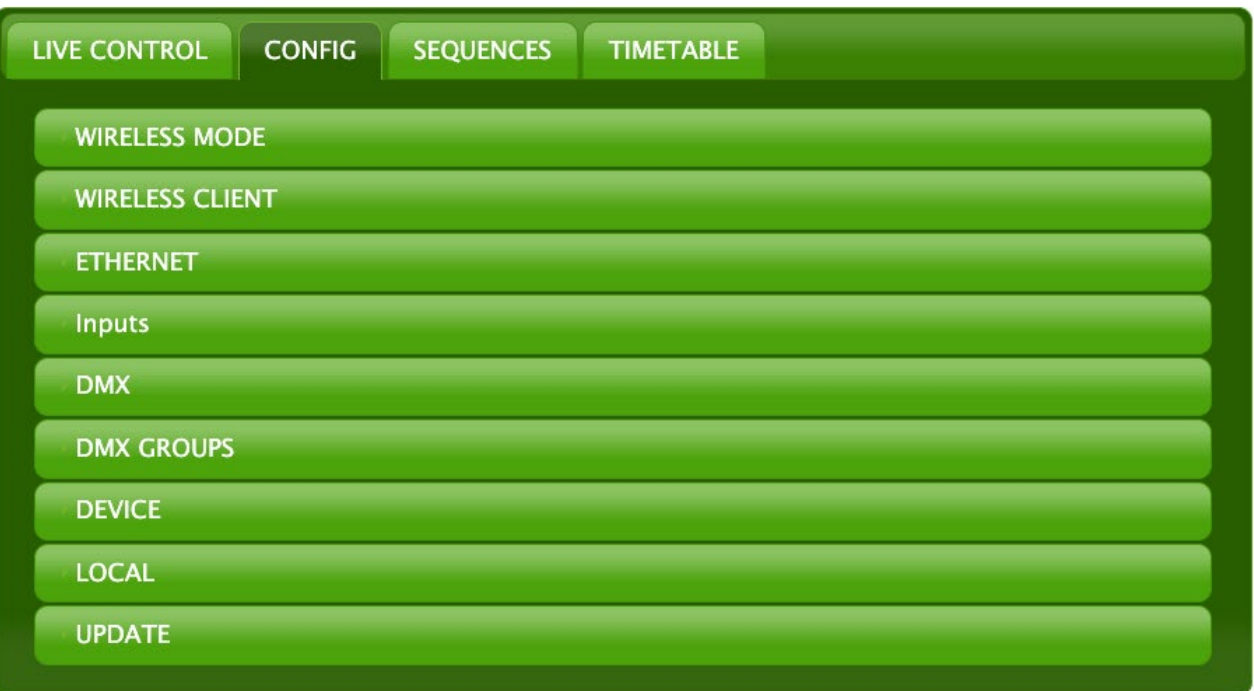

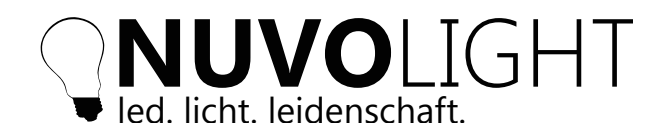

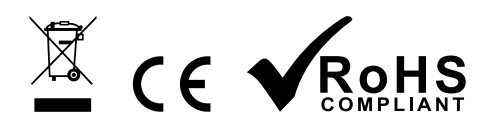

#### **Funktionen**

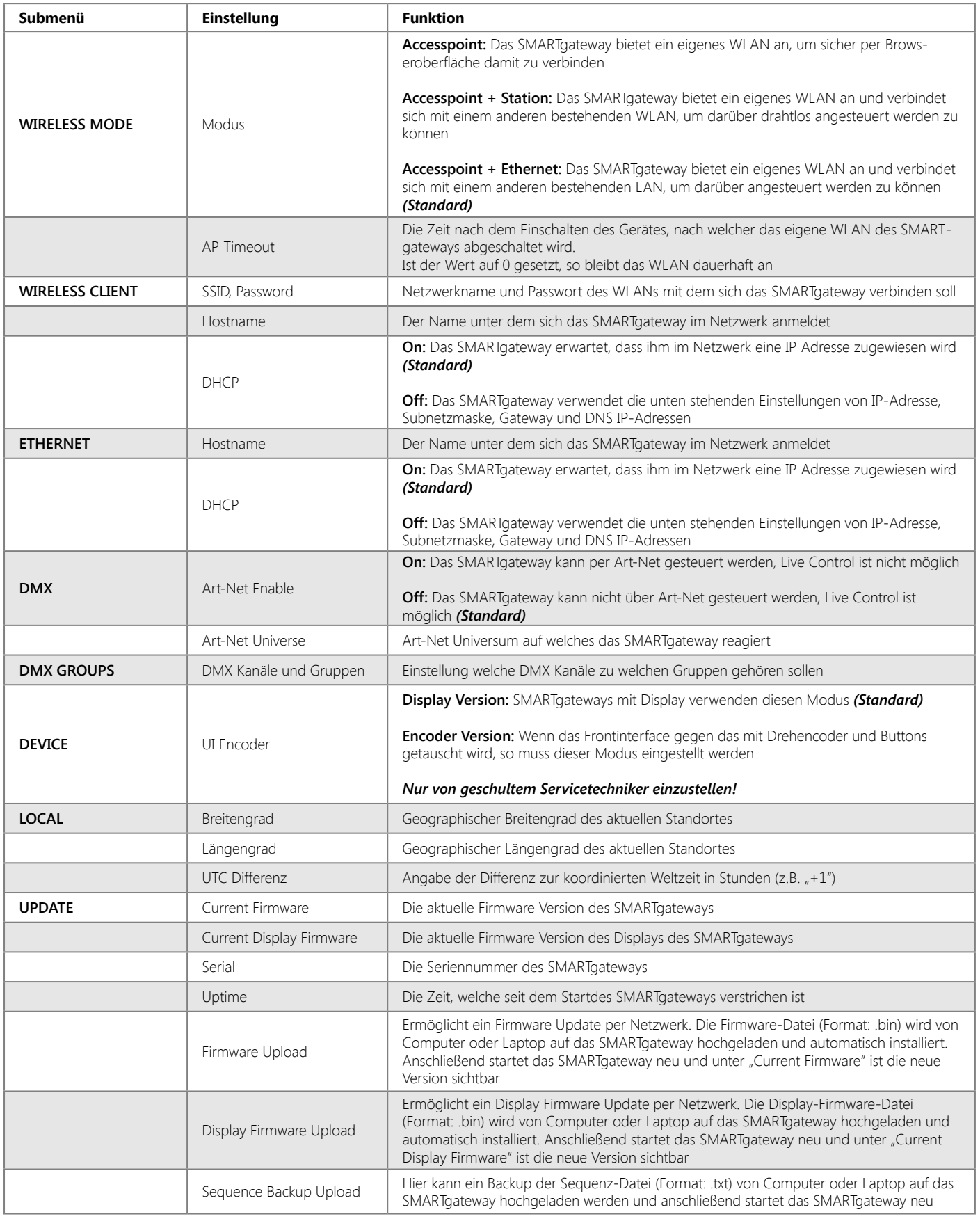

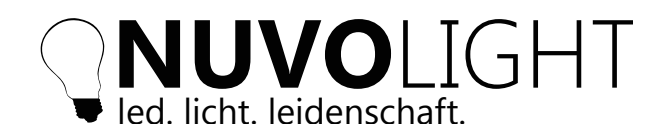

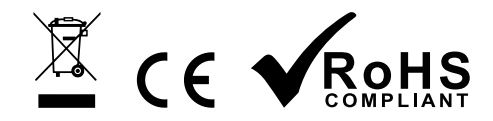

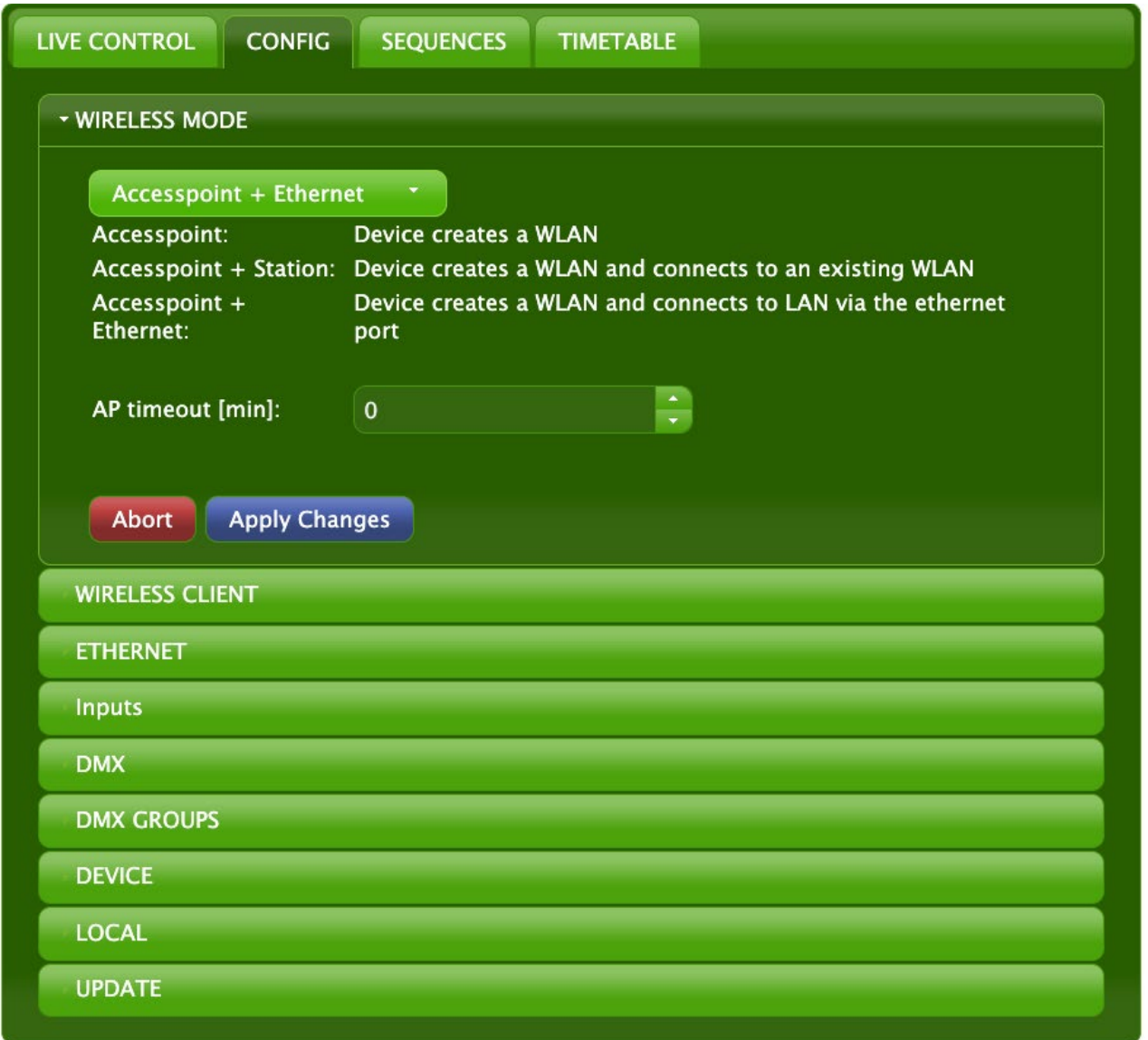

Nach jeder Änderung einer Option erscheinen die Buttons *Abort* und *Apply Changes.* Beim Klick auf *Abort* werden alle nicht gespeicherten Änderungen wieder rückgängig gemacht. Beim Anwählen von *Apply Changes* initialisiert sich das SMARTgateway neu und übernimmt die Änderungen.

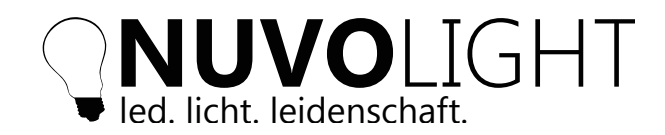

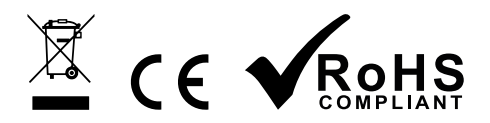

#### 3. SEQUENCES

Unter dem Tab *SEQUENCES* können bis zu acht unterschiedliche Lichtstimmungen programmiert werden. Jede *SEQUENCE 1-8* ist dem korrespondirenden Schließkontakt *Digital 1-8* zugeordnet, sodass ein Schließen des Kontakts die entsprechende Sequenz ausführt. Alternativ können die acht Sequenzen auch per Netzwerkbefehl angesteuert werden, mehr dazu auf Seite 11. Ein Beispiel für eine Sequenz ist auf den Seiten 9 und 10 aufgeführt.

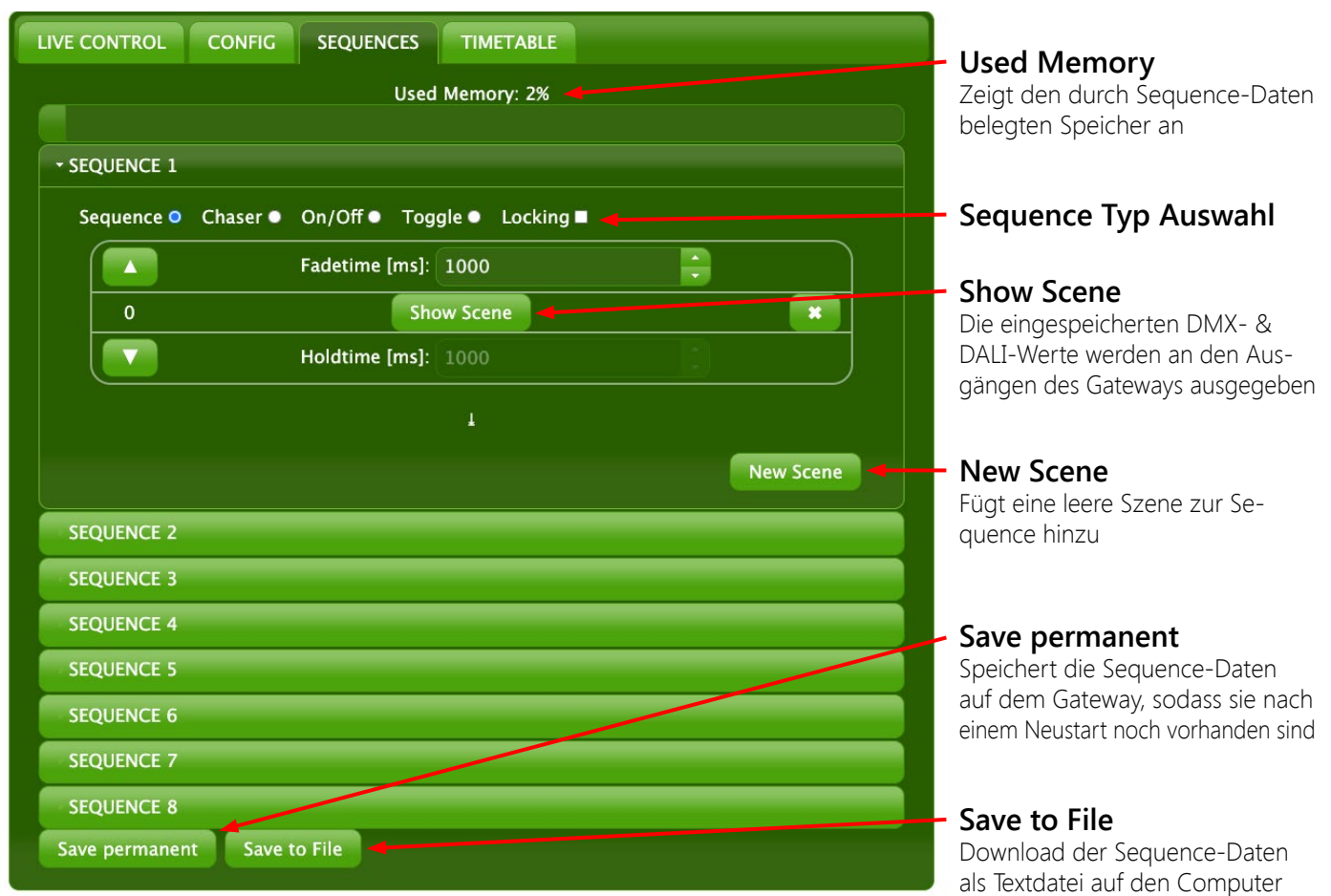

#### **Szenen in Sequenzen**

Eine Sequenz besteht aus einer oder mehrer Szenen. In einer Szene sind DMX-, 0-10 V- und DALI-Werte abgespeichert.

Über den Sequenztyp kann die Abfolge und das Verhalten definiert werden:

- *Sequence:* die Sequenz stoppt nach der letzten Szene
- *Chaser:* nach der letzten Szene wird wieder die erste Szene ausgeführt
- *On/Off:* bei Tasterkontakt wird die erste und letzte Szene wird immer im Wechsel ausgeführt
- *Toggle:* beim Schließen des Kontakts wird die erste Szene, beim Öffnen die letzte Szene ausgeführt
- *Locking:* beim Schließen des Kontakts werden alle anderen Eingänge gesperrt

Eine leere Szene kann über den Button *New Scene* im Tab *SEQUENCES* hinzugefügt werden. Eine Szene mit den dargestellten Live Werten kann über *Add to Sequence* im Tab *LIVE CONTROL* hinzugefügt werden.

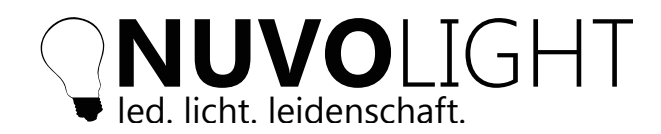

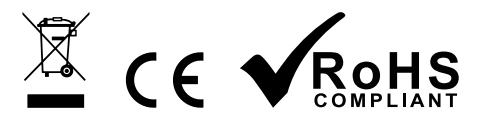

Auf der Bedienoberfläche der Szene können alle nötgen Einstellungen vorgenommen werden:

- Fadetime
- Holdtime
- Position in der Seqeunce
- Anzeigen
- Löschen
- Einmalig ausführen (nur beim Sequence Type *CHASER* vorhanden)

Eine Übersicht der Szenen-Bedienoberfläche:

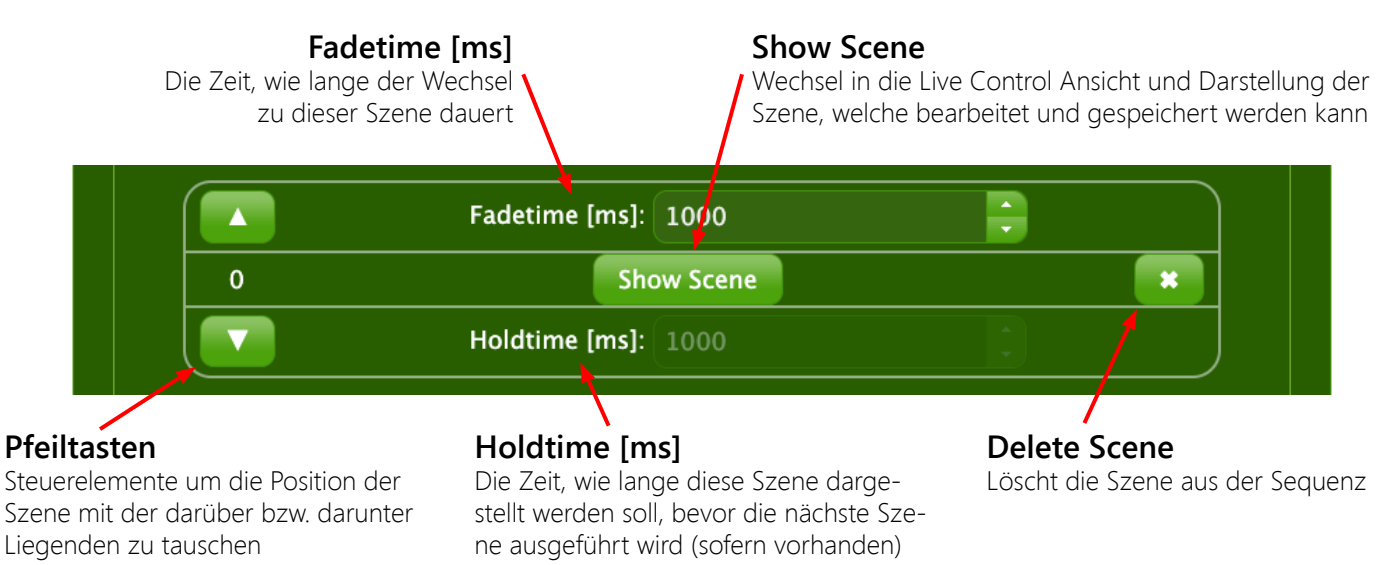

#### **Beispiel - Statische Lichtstimmung**

In diesem Beispiel soll eine Lichtstimmung erstellt werden und durch Schließen des Kontakts *Digital 1* ausgeführt werden.

Gehen Sie dazu wie folgt vor:

1. In den Tab *SEQUENCES* wechseln

- 2. Die gewünschte Sequenz *SEQUENCE 1* auswählen
- 3. Den Button *New Scene* anwählen und einen kurzen Moment warten bis die neue Szene der Sequenz hinzugefügt wurde
- 4. Wählen Sie den Sequenztyp *Sequence* aus
- 5. Klicken Sie dann auf den Button *Show Scene*, es wird automatisch in den *LIVE CONTROL* Tab gewechselt
- 6. Hier können Sie nun mit den Schiebereglern von DMX und DALI die gewünschten Werte einstellen
- 7. Über den Button *Save Scene* muss die Szene gespeichert werden
- 8. Der potentialfreie Kontakt an *Digital 1* führt nun die *SEQUENCE 1* aus

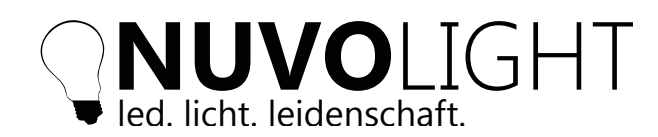

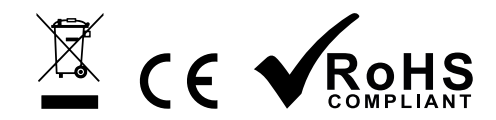

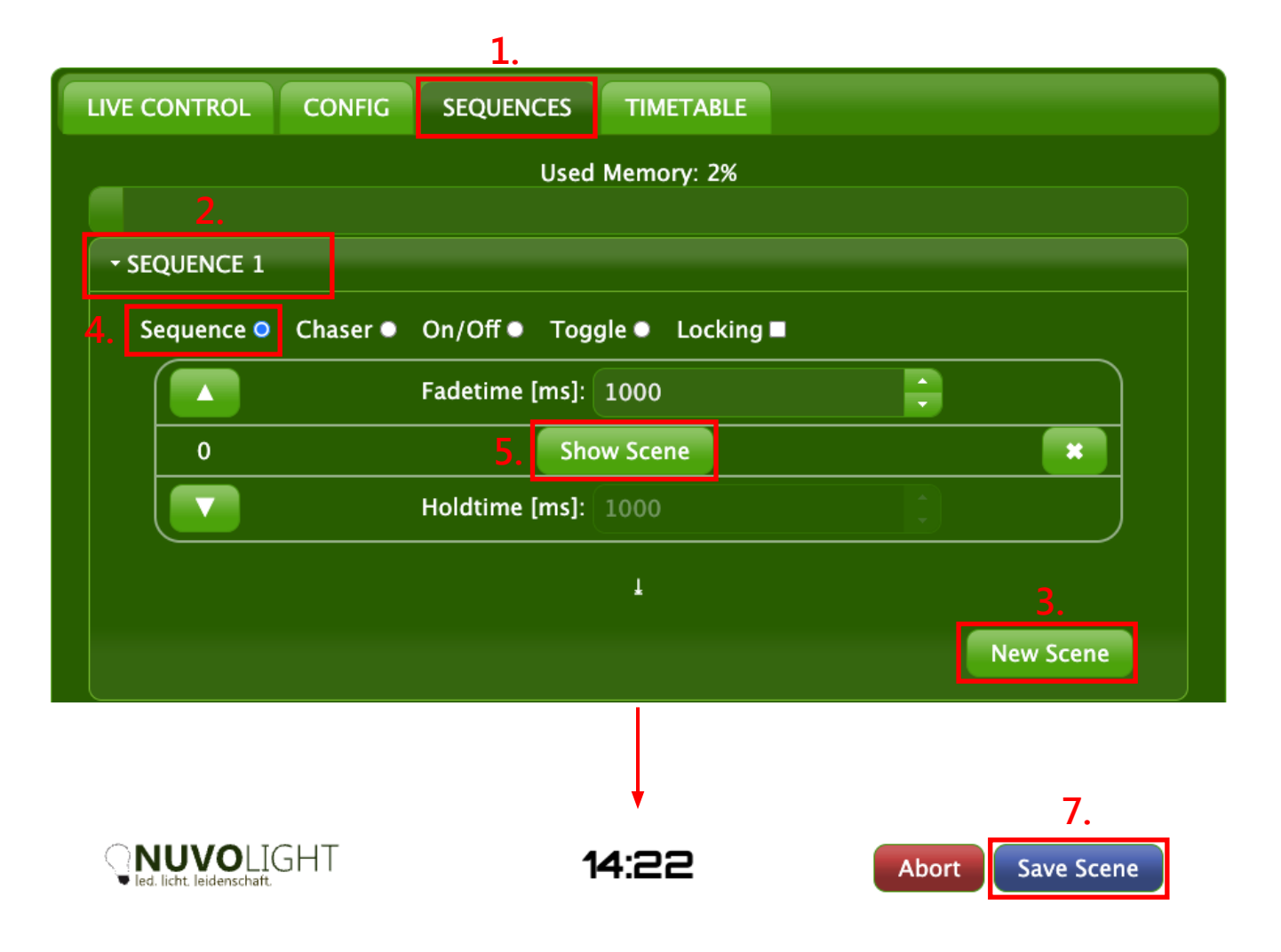

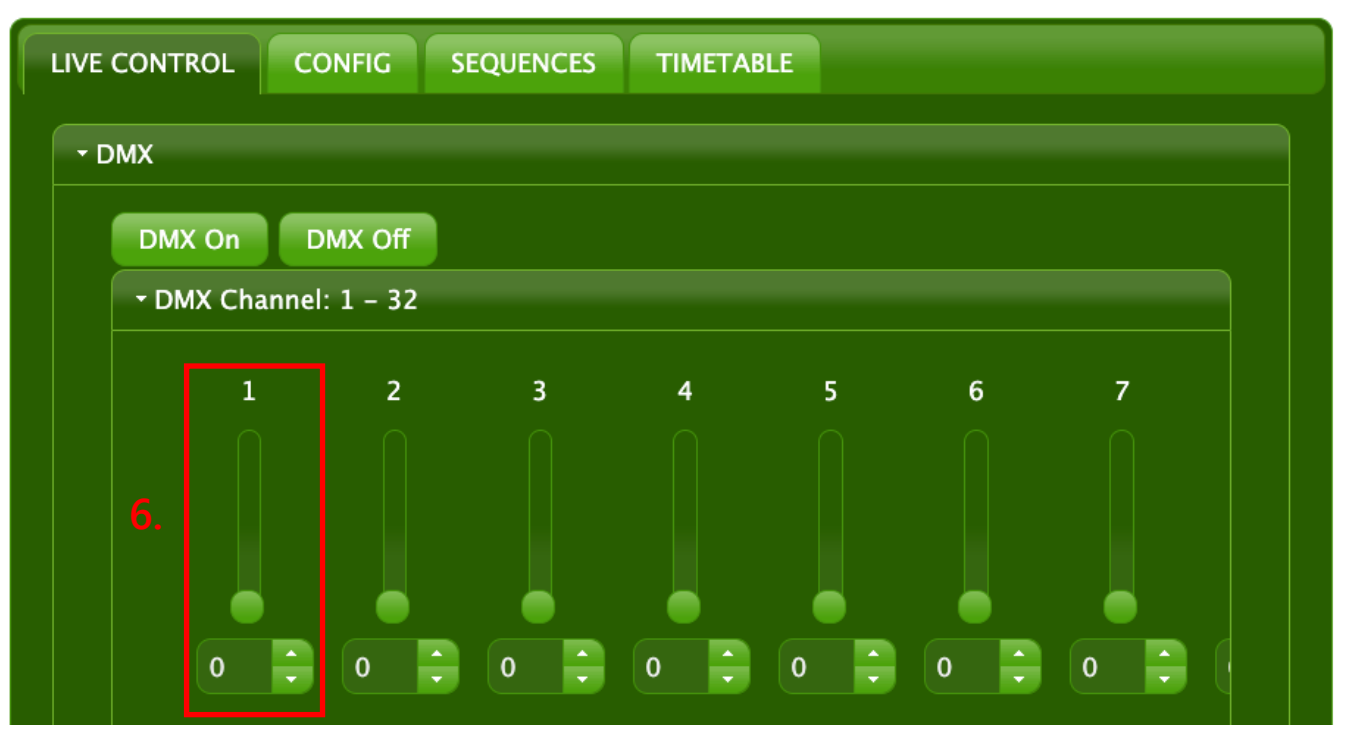

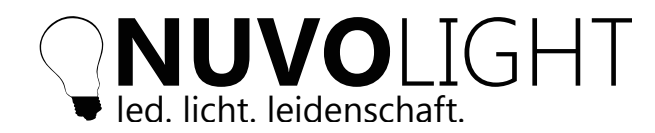

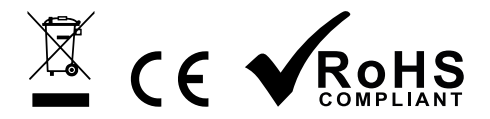

## **Sequenzen per Netzwerkbefehl ausführen**

Statt Digital-Eingänge des Gateways zu schließen, können Lichtstimmungen auch direkt per UDP Netzwerkpaket ausgeführt werden\*.

Nachfolgend wird das Vorgehen am Beispiel des Projektionsnetzes einer Kinoistallation erklärt.

Das SMARTgateway per LAN Kabel im Control-Netzwerk des Filmservers anstecken und über das Netzteil mit Strom versorgen (24 V).

Verbinden Sie Ihr Tablet, Mobiltelefon oder Laptop mit dem WLAN-Accespoint des Gateways und öffnen Sie das Konfigurations-Webinterface des Gateways per Browser (Siehe Seite 4).

Wechseln Sie in der Weboberfläche des Gateways in den Tab *CONFIG*. Im Unterpunkt *Ethernet* stellen Sie *DHCP* auf *On* sofern ein DHCP-Server im Netzwerk existiert und auf *Off* wenn es sich um ein statisches Netzwerk handelt. Nehmen Sie im zweiten Fall die gewünschten Einstellungen von IP, Gateway, Submask und DNS vor. Speichern sie diese und das Gateway startet daraufhin automatisch neu.

Die Netzwerkbefehle zum Ausführen der Sequenzen schicken Sie an folgendes Ziel:

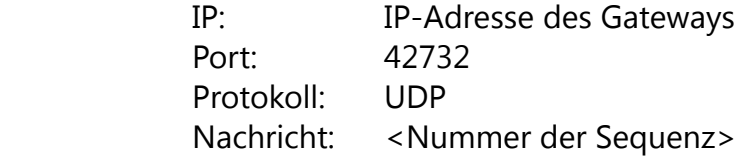

Die UDP-Message (Format "text") enthält nur die Nummer der Sequenz. Der Netzwerkbefehl zum Starten der Sequence 1 ist zum Beispiel einfach nur der Text 1.

Beim Sequenztyp *SEQUENCE* startet die Sequenz und läuft einmal durch. Beim Sequenztyp *CHASER* startet bzw. stoppt die Sequenz pro gesendetem Befehl. Beim Sequenztyp *Toggle* wechselt die Szene pro gesendetem Befehl. Beim Sequenztyp *ON/OFF* muss zusätzlich noch der Zustand mit Hochstrich übergeben werden, damit die richtige Szene ausgeführt wird. Beispiel Sequenz 3:

#### **3|on bzw. 3|off**

*Hinweis:* Für Dolby/Doremi Filmserver muss im Device-Manager das SMARTgateway als RAW-Device für UDP Messages angelegt werden. Nun können Sequenzen per Netzwerkbefehl aus einem Makro des Filmservers heraus gestartet werden.

*\*) Empfohlenes Freeware-Tool zum Testen: https://packetsender.com*

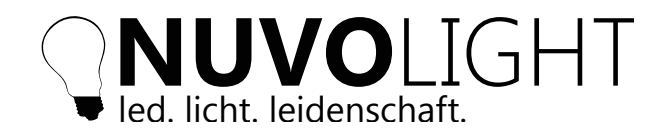

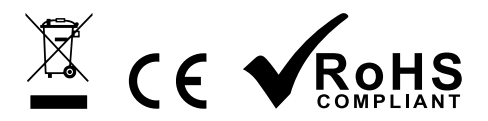

#### 4. TIMETABLE

Unter dem Tab *TIMETABLE* können zeitlich automatisiert Sequenzen ausgeführt werden. Über den Button *Add* kann eine neue Zeit zum Ausführen einer Sequenzen 1-8 ausgewählt werden. Mit dem Button *Save* wird die Einstellung gespeichert.

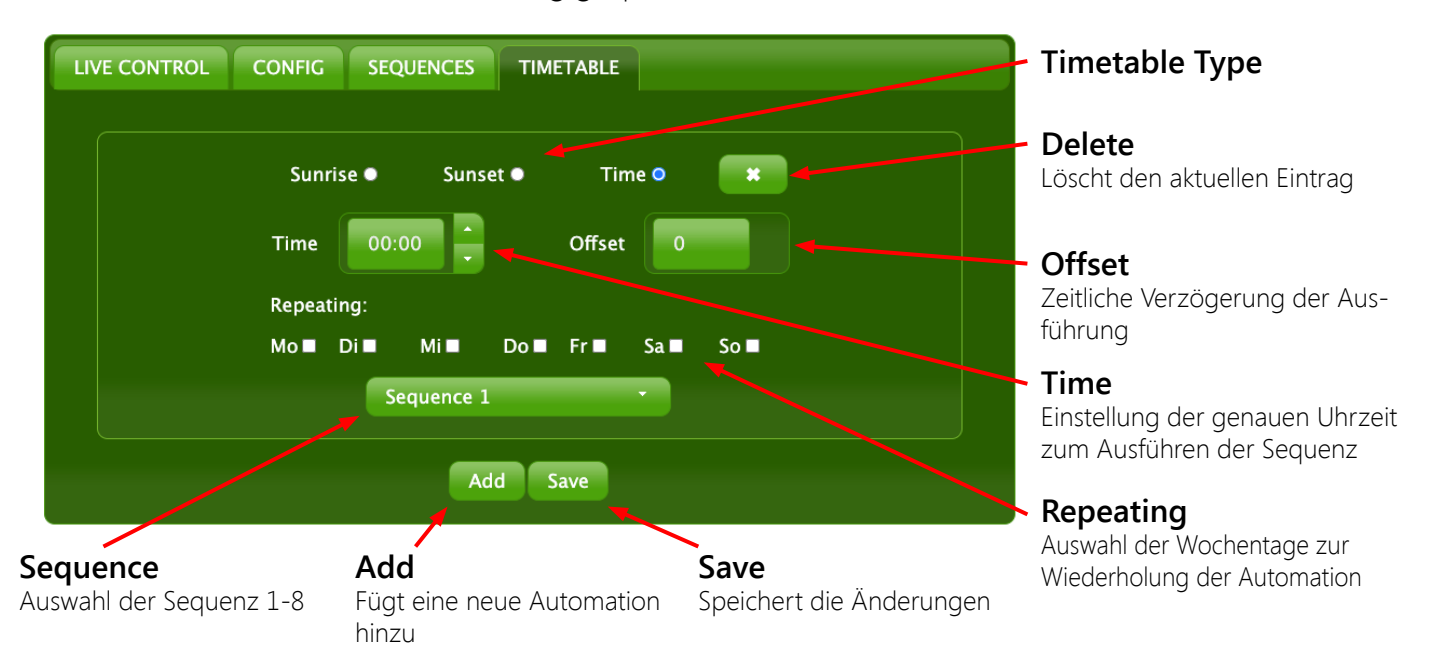

Eine Eintrag in der Zeitsteuerung definiert die genaue Zeit zum Ausführen einer Sequenz, welche vorher programmiert wurde (Siehe Seite 8: *SEQUENCES*).

Über den Timetabletyp stehen folgende Optionen zur Auswahl:

- *Sunrise:* Das Ausführen geschieht automatisch zum Sonnenaufgang
- *Sunset:* Das Ausführen geschieht automatisch zum Sonnenuntergang
- *Time:* Das Ausführen geschieht automatisch zur eingestellten Uhrzeit

Im Menü *CONFIG > Local* können Längen- und Breitengrad sowie die Zeitzone eingestellt werden. Diese Einstellungen sind notwendig um die Zeit für Sonnenauf- und Untergang korrekt zu berechnen.

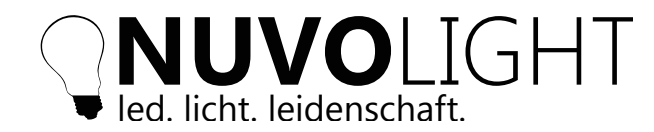

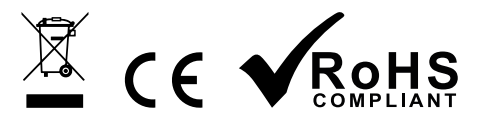

## **Anbindung an Nuvolight Steuerserver SMARThub**

Das Nuvolight SMARTgateway ist ein leistungsstarkes Steuergerät mit Fokus auf Lichtsteuerung. Es bietet folgende Anschlussmöglichkeiten:

- Ansteuerung von DMX-Geräten (z.B. farbige Leuchten oder Veranstaltungstechnik)
- Ansteuerung von DALI-Geräten (z.B. Leuchten mit weißer Lichtfarbe)
- Anbindung von Tastern bzw. anderen Automationsgeräten mit Schließkontakten (GPO)
- Anbindung z.B. an Kino-Projektionstechnik per LAN Netzwerkschnittstelle
- In Erweiterung z.B. mit Nuvolight SMARTreceiver 2ch Relais:
- Schalten von elektrischen Lasten mit integrierten Leistungsrelais (z.B. Vorhangsteuerung)

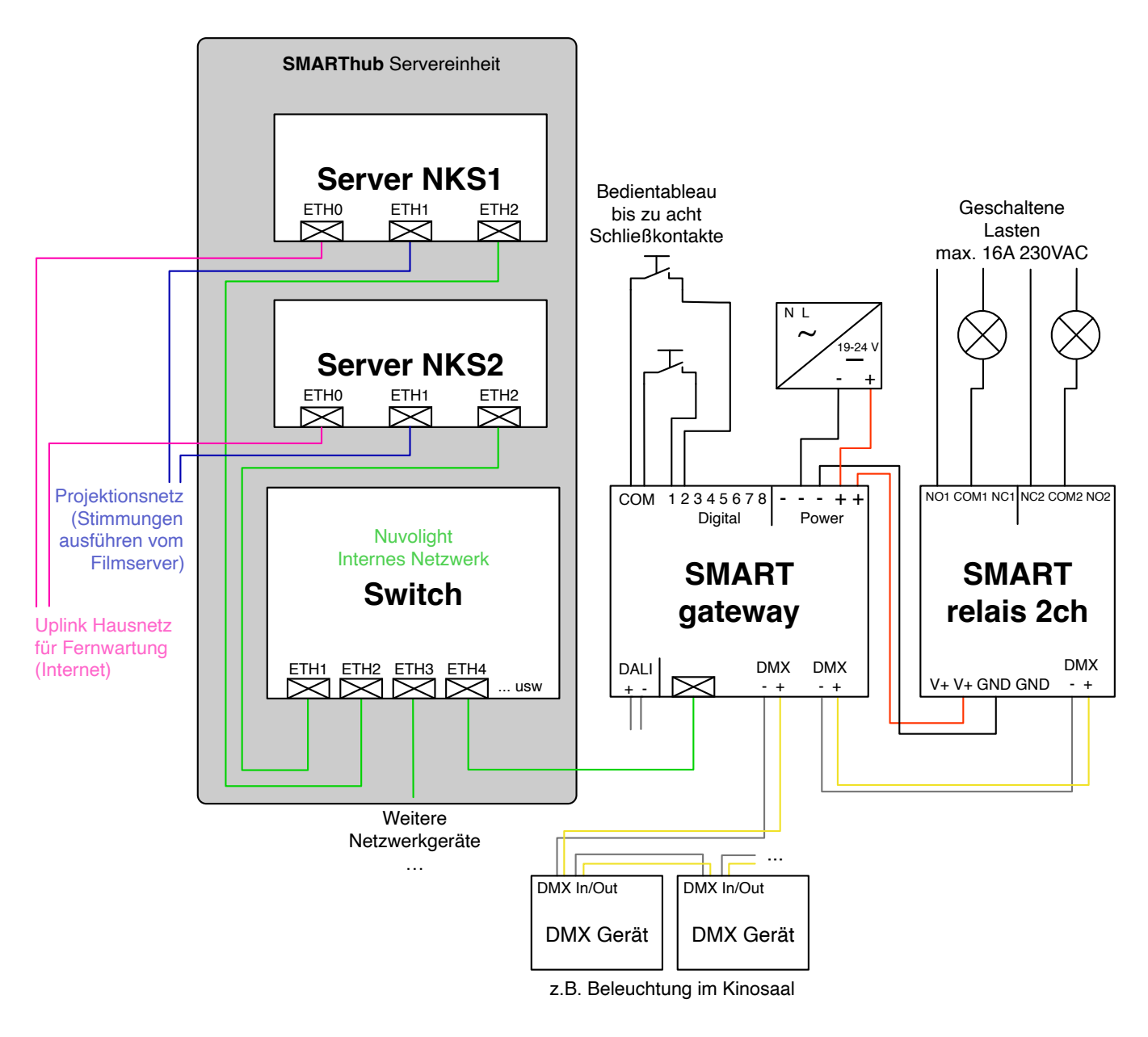

*Anschlussschema zur Anbindung an den Nuvolight Steuerserver*

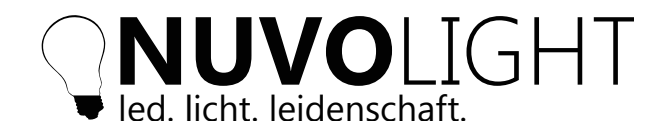

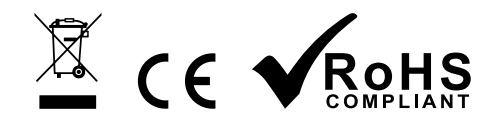

## **Anschlussbeispiele**

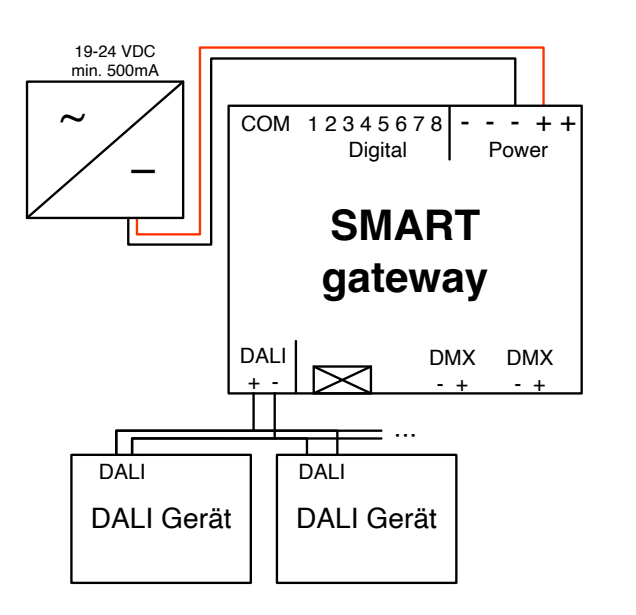

*Beispiel DALI*

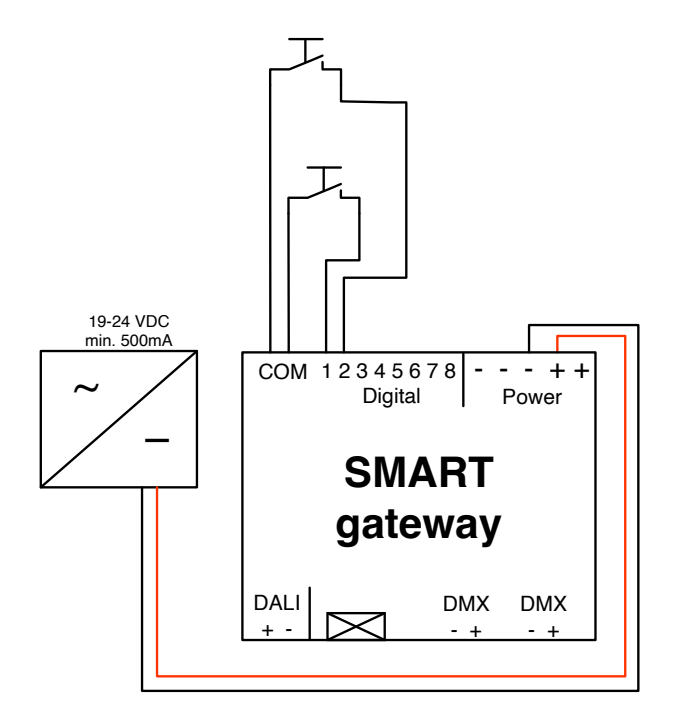

*Beispiel Input Taster*

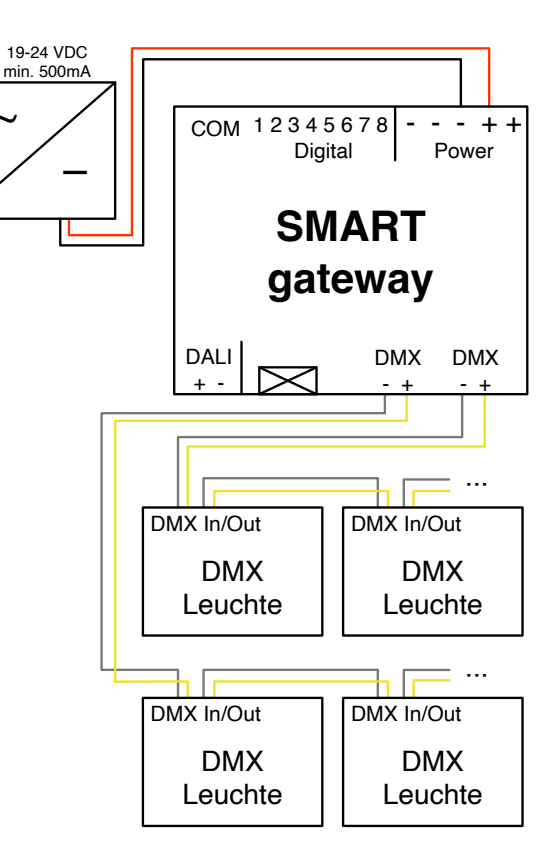

- - - + + 1 2 3 4 5 6 7 8 Digital Power *Beispiel DMX*

#### *Wichtig:*

 $\sim$ 

ratakte anschließen I Leuchte Nur *potentiafreie* Kontakte anschließen!

nar petertutyfete kontakte ansermesen.<br>Das Anlegen von Spannung an den Eingängen des Gerätes führt zu irreparablen Beschädigungen!